# Обзор функционала личного кабинета ребёнка (сертификата)

**Спешим поздравить Вас с получением сертификата дополнительного образования! Для того чтобы воспользоваться возможностями сертификата, его необходимо активировать! Организация не сможет Вас зачислить на образовательную программу, если Ваш сертификат не активирован, несмотря на то, что заявку на зачисление подать Вы сможете.**

## **EXPRESSIONAL PROPERTY AND** ๘  $\circledcirc$ & **D** 員 張  $+1$ 9935952557 (тест тест тест) .<br>Категория: тест Поминал: 4500.00 р. (?) (остаток): 4500 р. $(\widehat{?})$ 雕 **ПРОГРАММЫ ОРГАНИЗАЦИИ** ДОГОВОРЫ ЛИЧНЫЕ ДАННЫЕ

## **Данный личный кабинет позволяет:**

- 1. Ознакомиться с информацией о возможностях сертификата дополнительного образования
- 2. Ознакомиться с программами дополнительного образования и записать Вашего ребенка на них
- 3. Управлять настройками личного кабинета
- 4. Ознакомиться с образовательными организациями и их программами
- 5. Ознакомиться с информацией по имеющимся заявкам, договорам и зачислениям на программы дополнительного образования по сертификату
- 6. Ознакомиться с новостями и мероприятиями образовательных организаций
- 7. Ознакомиться с инструкциями по работе в личном кабинете и часто задаваемыми вопросами пользователей

## **1. Ознакомиться с информацией о возможностях сертификата дополнительного образования**

Возможности сертификата дополнительного образования ежегодно определяет уполномоченный орган муниципалитета. Они выражаются в количестве образовательных программ (услуг), финансируемых за счет средств муниципального бюджета, и номинале сертификата, который Вы можете направить на оплату обучения вашего ребенка по сертифицированным программам образовательных организаций (поставщиков образовательных услуг). Каждый месяц номинал сертификата будет уменьшаться пропорционально оставшимся месяцам в текущем финансовом году, если не будет выбрана для обучения ни одна сертифицированная программа. Номинал сертификата доступен для использования, пока он отображается в вашем личном кабинете. В

случае достижения лимита непосредственного денежного обеспечения сертификатов, установленного муниципалитетом, Вы увидите не номинал и баланс, а сообщение системы о невозможности использовать денежные средства сертификата.

Нажав на значок вопроса в строке возможностей сертификата, Вы сможете ознакомиться с выдержкой из Положения о персонифицированном дополнительном образовании муниципалитета.

По вопросам работы Вашего сертификата и его возможностей Вы можете обращаться в организацию, уполномоченную на ведение реестра сертификатов, или в уполномоченный орган Вашего муниципалитета.

## **2. Ознакомиться с программами дополнительного образования и записать Вашего ребенка на них**

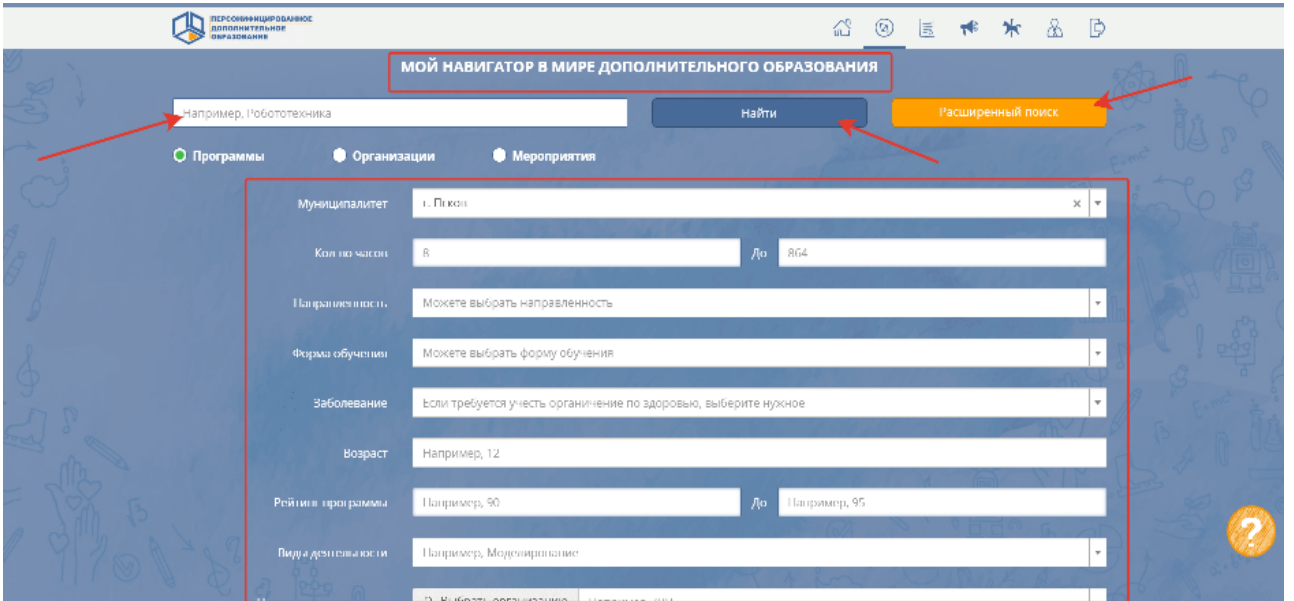

В разделе "Навигатор" через поисковую строку Вы сможете найти интересные для Вас программы дополнительного образования. Для поиска по конкретным критериям можно воспользоваться "расширенным поиском". На странице информации о программе Вы сможете ознакомиться с ее содержанием и возможностями, а также записать Вашего ребёнка на выбранную программу.

**Примечание:** Если Ваш ребенок уже обучается по какой-либо программе дополнительного образования (то есть уже зачислен в организацию и продолжает обучение в новом финансовом году), то задача пролонгации договора в информационной системе должна решаться организациями без Вашего участия, и на такие программы из своего личного кабинета Вам записываться на обучение не нужно.

Пролонгированные договоры появятся во вкладке "Подтвержденные заявки" либо "Ожидающие подтверждения" раздела "Договоры" – "Заявки". Договор будет считаться акцептированным в случае отсутствия возражений с Вашей стороны, при этом получение заявления от Вас на обучение по представленной форме не обязательно. Если по договору не будет получен отказ от обучения в течение 7 дней после его пролонгации, договор вступит в силу с даты начала обучения по нему и будет переведен во вкладку "Действующие" автоматически.

Для отказа от обучения Вам необходимо зайти в карточку договора и нажать кнопку "Отказать".

## **3. Управлять настройками личного кабинета**

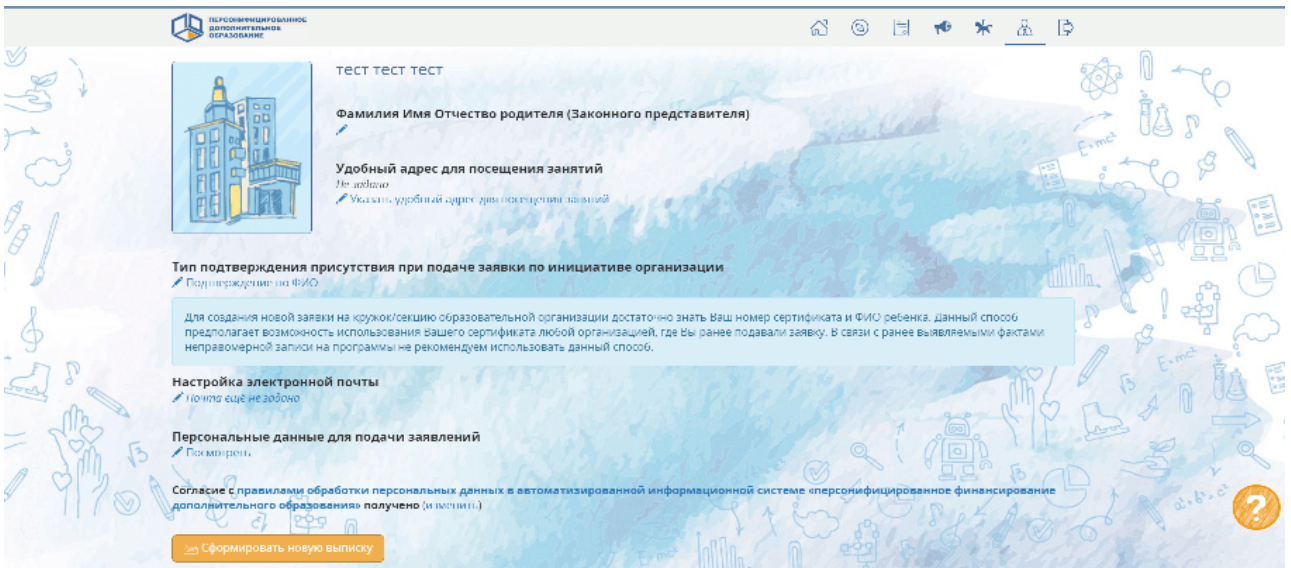

В разделе "Личные данные" есть возможность внести информацию о законном представителе ребенка и удобном адресе для посещения занятий (на основе данного адреса навигатор будет предлагать территориально приближенные образовательные организации и программы).

Обязательно выберите необходимый Вам тип подтверждения присутствия при подаче заявки по инициативе организации:

- Запись запрещена выбор данного способа защиты сертификата не позволит создавать новые заявки на обучение по сертификату иначе, как с использованием Вашего личного кабинета. Если Вы не намереваетесь обращаться в образовательные организации лично, то можете установить данное ограничение.
- Подтверждение по ФИО для создания новой заявки на кружок или секцию образовательной организации достаточно знать Ваш номер сертификата и ФИО ребенка. Данный способ предполагает возможность использования Вашего сертификата любой организацией, где Вы ранее подавали заявку. В связи с ранее выявляемыми фактами неправомерной записи на программы не рекомендуем использовать данный способ.
- Подтверждение по кодовой фразе создание новой заявки на кружок или секцию организацией будет возможно только в Вашем присутствии, если Вы назовете специальное "кодовое слово", которое предварительно указывали в системе. Рекомендуем использовать данный способ защиты сертификата и периодически менять "кодовое слово".

Обязательно заполните поле с адресом электронной почты, чтобы в случае утери доступа к личному кабинету его можно было восстановить с помощью отправки уведомления службой безопасности по указанному Вами адресу. Внесенные данные для подачи заявлений сократят время при подаче заявки на обучение по выбираемым Вами программам дополнительного образования.

Ознакомьтесь с правилами обработки персональных данных в автоматизированной информационной системе «Персонифицированное финансирование дополнительного образования» и поставьте отметку о согласии с ними.

## Кнопка "Сформировать новую выписку" позволит Вам распечатать или сохранить сертификат дополнительного образования Вашего ребенка, обновив (изменив) при этом пароль от личного кабинета.

## 4. Ознакомиться с образовательными организациями и их программами

В данном разделе через поисковую строку Вы сможете найти организации, реализующие программы дополнительного образования. Для поиска по конкретным критериям Вы можете воспользоваться "расширенным поиском". На странице информации об организации Вы сможете

ознакомиться с подробным описанием интересующей Вас организации и реализуемых в ней программ.

## **5. Ознакомиться с информацией по имеющимся заявкам, договорам и зачислениям на программы дополнительного образования по сертификату**

В разделе "Договоры" Вы можете просмотреть заявки на обучение, их статус, а также все заключённые с образовательными организациями договоры об образовании. Все договоры, закончившие свое действие в прошлом финансовом периоде, а также сведения о прекращенном обучении по бюджетным программам, отображаются в разделе "Архив".

После окончания обучения по программам (не позднее месяца, включая день расторжения договора или окончания обучения) Вы можете провести их оценку, для этого:

- Выберите нужный договор по той программе, которую хотите оценить (режим просмотра, доступный при нажатии на иконку в виде "глаза") и нажмите кнопку "Оценить программу"
- Оцените программу по предложенным 4 параметрам: оцените уровень удовлетворенности обучением по программе в соответствии с различными параметрами в диапазоне от 0 до 100% (передвиньте «бегунок» - синий кружок)
- Нажмите кнопку «Сохранить».
- На странице договора теперь доступен просмотр оценки программы по 4 параметрам. Её можно изменить, нажав кнопку «Изменить оценку» на странице договора.

## **6. Ознакомиться с новостями и мероприятиями образовательных организаций**

Раздел "Новости". В этом разделе будут отражаться все новости, публикуемые образовательными организациями, уполномоченными органами и региональным оператором.

Раздел "Мероприятия". В этом разделе будут отражаться все мероприятия, проводимые образовательными организациями.

## **7. Ознакомиться с инструкциями по работе в личном кабинете и часто задаваемыми вопросами пользователей**

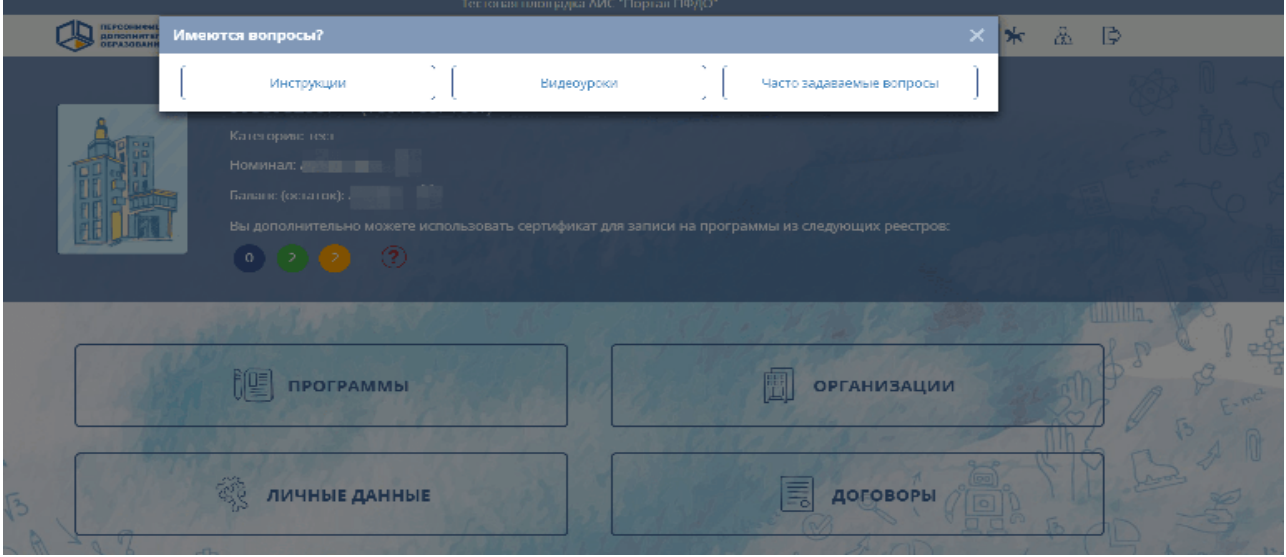

При нажатии на оранжевую кнопку со знаком "?" в правом нижнем углу экрана Вы увидите диалоговое окно со списком доступных к просмотру типов вспомогательной информации: "Инструкции", "Видеоуроки" и "Часто задаваемые вопросы". В каждом из данных разделов представлены обучающие материалы о работе в личном кабинете и разъясняются вопросы, которые часто задают пользователи.